## **Uploading documents including uploading the signed MoU**

Once logged into your school's RSS page.

1. Click on School Settings.

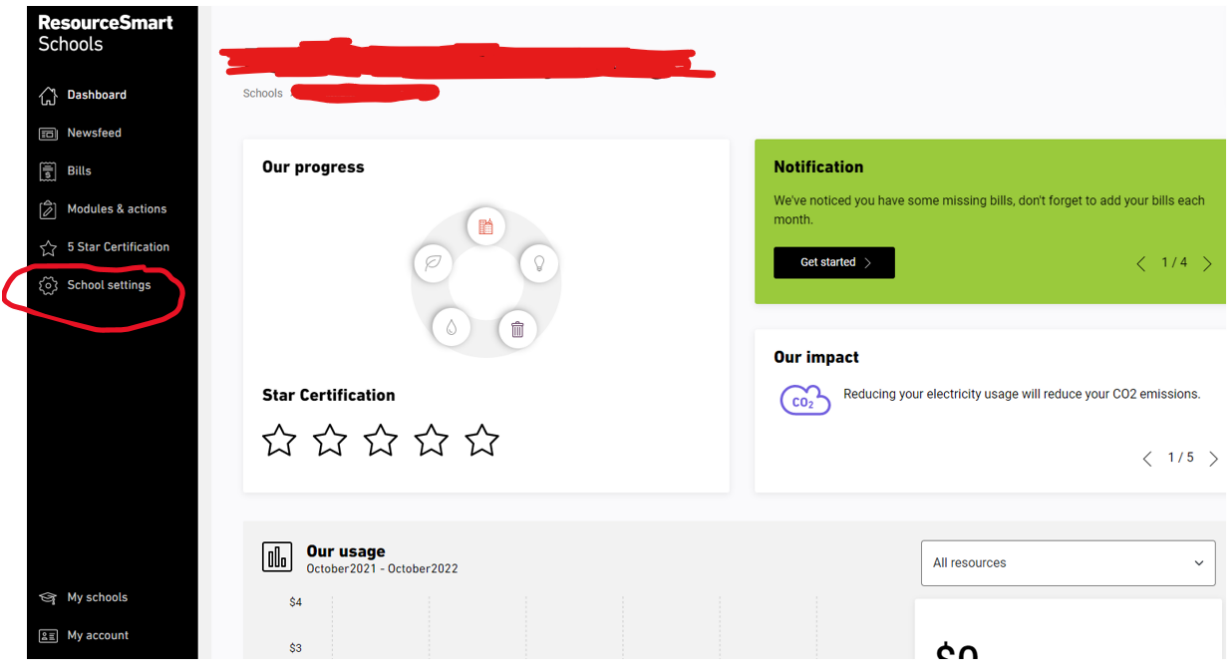

2. Click on My Documents: This is where you can upload any documents. Documents can later be added to relevant module actions.

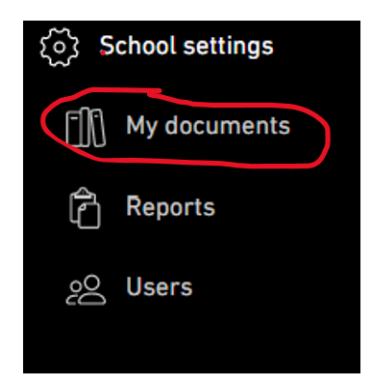

3. Click on Add a document button. Upload or drag document and click SAVE. Document is now added to your documents section.

*\*helpful tip: Give your documents clear and relevant names, it is helpful to have the year also. E.g. MoU 2022. Or SEMP 2022.*

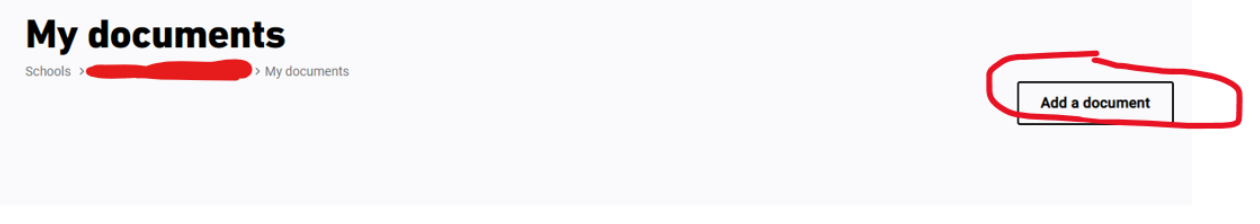

- 4. Click on Dashboard to go back to Schools Landing/Home page. Modules can be accessed from here via the images (I have circled the CORE module). You can also access Modules via the Modules & Actions on the sidebar.
- 5. Click on Core Module Image.

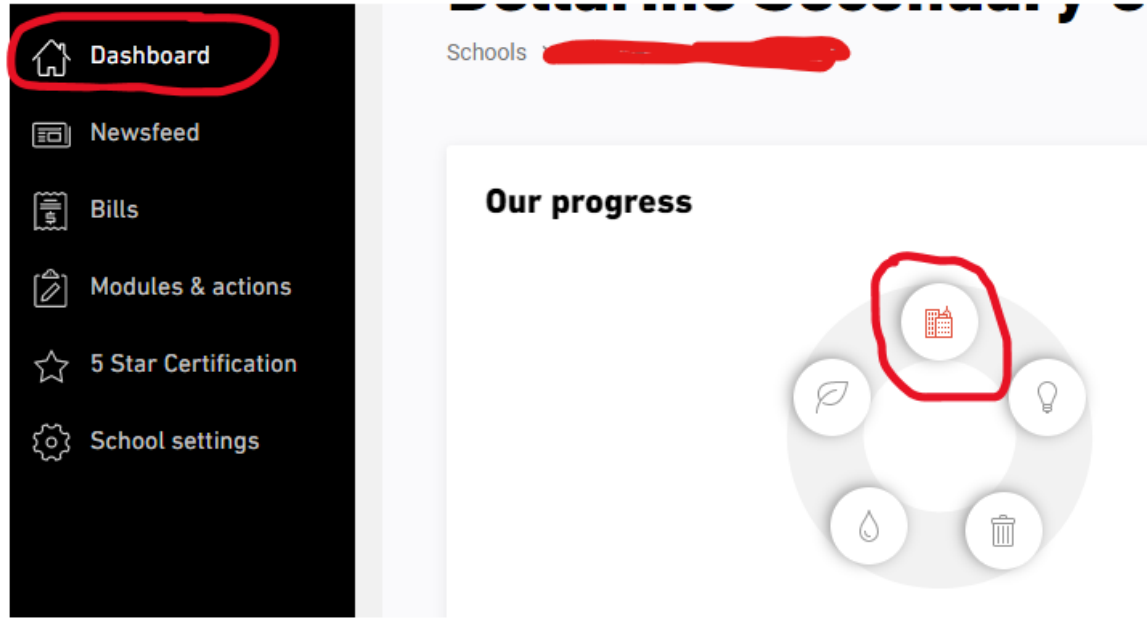

6. Click on A. Workplace and Operational

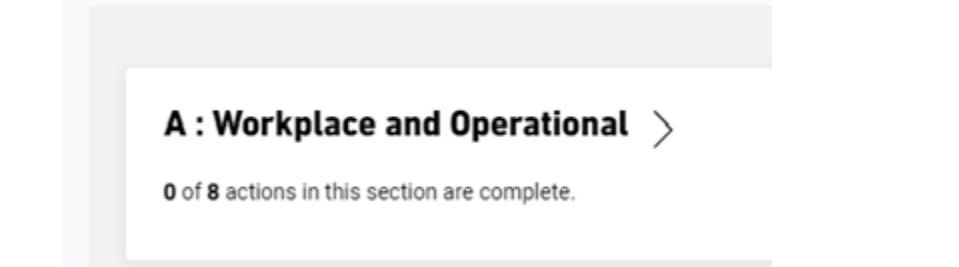

7. Click on A1.1 It will say Document Required (Actions that require a document as evidence will say this). Add the MoU by clicking the plus button on the side or by clicking "start this action". Tick the action as completed once done!

## **A1. Workplace and operational**

## A1.1. Memorandum of Understanding (MoU)

Not started  $\sim$ 

We have signed a Memorandum of Understanding (MoU) with a ResourceSmart Schools delivery partner and created an account in RSS Online.

Compulsory Action